# QUICK GUIDE FORM SETUP ESSENTIALS

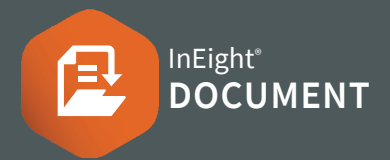

# PART 1 –CREATE FORM STATUS CODES

Form Status Codes help recipients identify which step a Form is at and what action is required.

- 1. From the top-right settings menu, click **Admin**.
- 2. Select **Configuration Tables**.
- 3. Select **Forms** ▶ then **Form Status Codes** from the Module and Field drop-down menus.

Module: Forms  $\bullet$ Field: Form Status Codes

- 4. Click the **plus icon** to create a status new code.
- 5. Enter in the new **Form Status** fields, the **Type** and click **Save**.

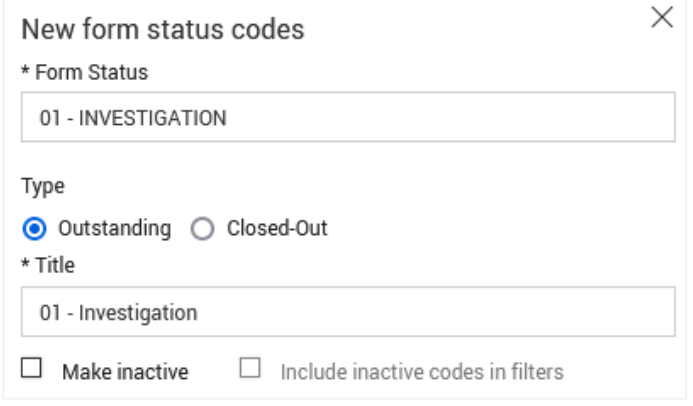

## **NOTE**

• Use a number in front of the status since statuses are listed in alpha/numeric order.

## PART 2 – DEFINE AVAILABLE STATUSES

#### **From the Forms Register:**

1. Click **Actions** and hover over **Admin** ▶ then **Configure form types**.

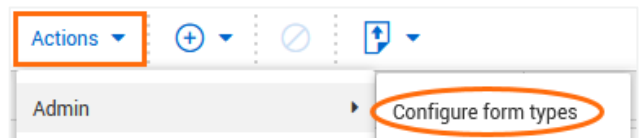

## 2. Click the **edit icon** of the status you want to edit.

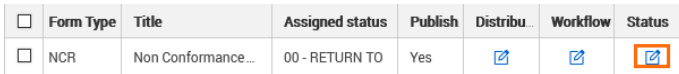

#### 3. Click the **plus icon** to create a new status value.

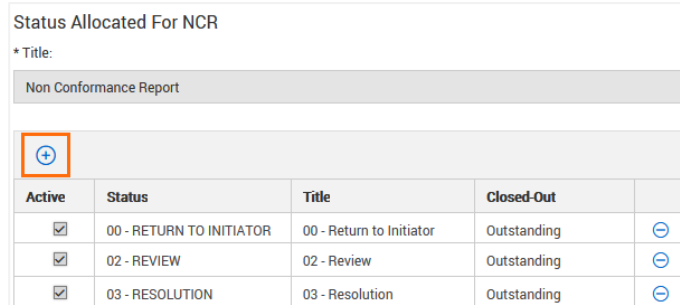

### 4. Select the required statuses ▶ then **Apply**.

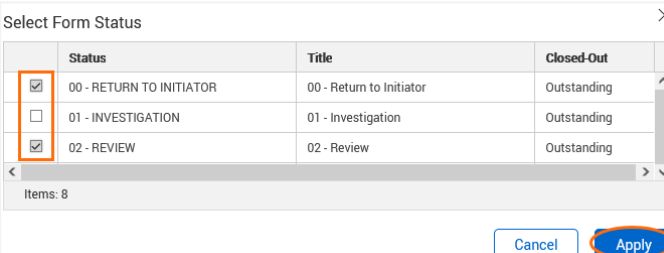

## PART 3 – CREATE WORKFLOW STEPS (1)

Workflow Steps determine the process by which recipients perform actions relating to each section of the Form. All steps must be created before Next Steps can be allocated.

### **From the Forms Register:**

- 1. Click **Actions** and hover over **Admin** ▶ then **Configure form types**.
- 2. Click the **edit icon** under the Workflow column for the appropriate Form Type.

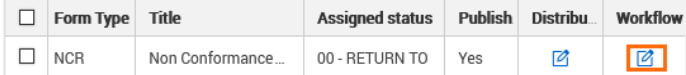

- 3. Enter a title for the Workflow.
- 4. Click the **plus icon** to add a Workflow Step.

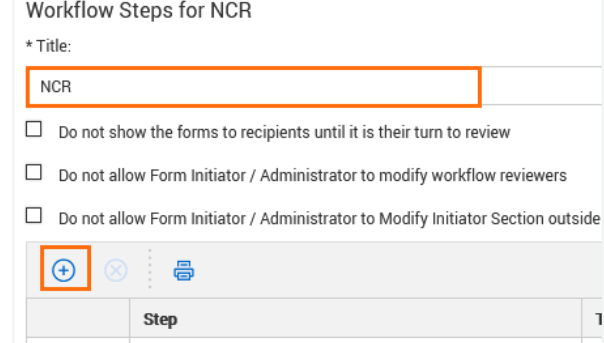

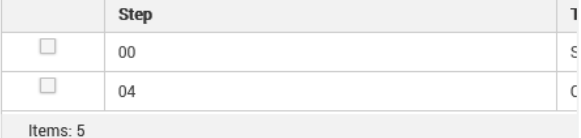

5. Enter in the details for the new Workflow Step

## **Continued next page** ▶

÷

# QUICK GUIDE FORM SETUP ESSENTIALS

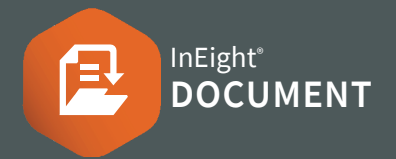

# PART 3 –CREATE WORKFLOW STEPS (2)

5. Enter in the details for the new Workflow Step (continued).

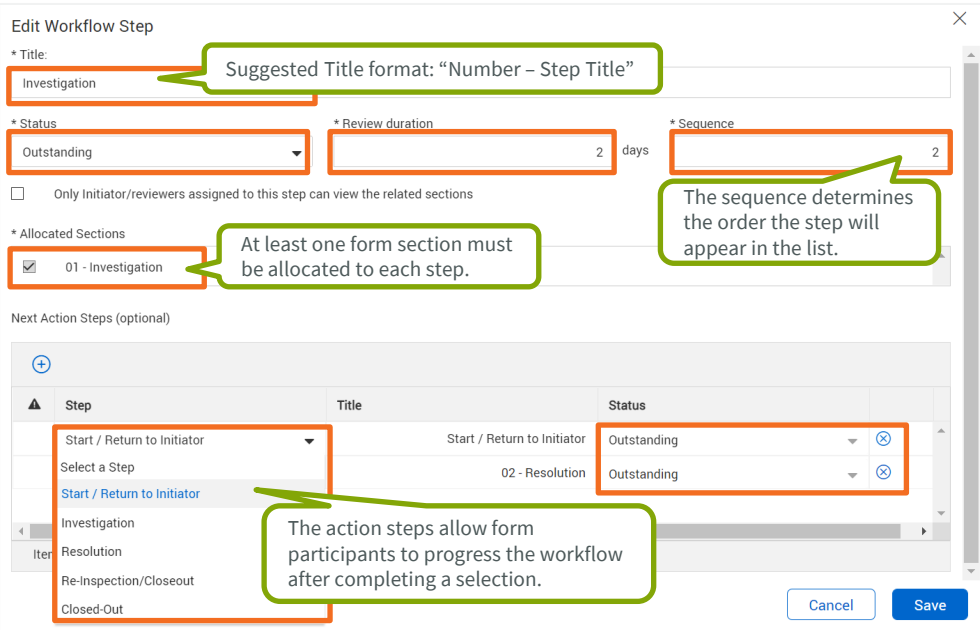

6. Click **Save**.

7. Click **Validate** to ensure all sections are properly assigned ▶ then **Save**.

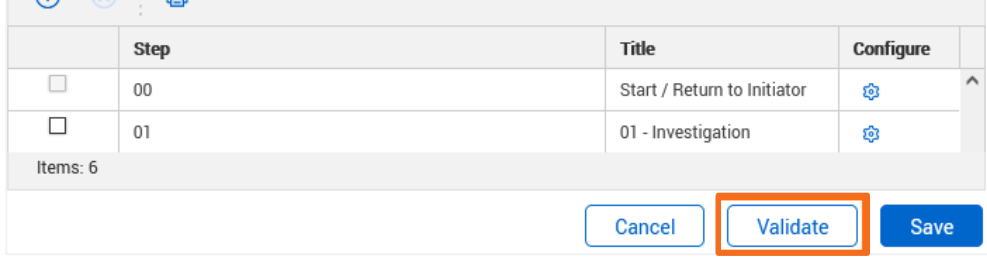

## PART 4 –ASSIGN FORM PARTICIPANTS

### **From the Forms Register:**

- 1. Click Actions and hover over Admin, ▶ then Configure form types.
- 2. Click the edit icon under Distribution next to the required Form.

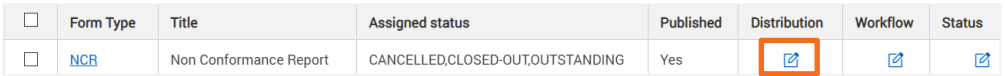

**Note:** Form participants need access to the Form module via Security Groups.

3. Existing distribution groups are listed. Click on the distribution group title to edit an existing group or the plus icon to create a distribution list for the Form type.

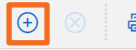

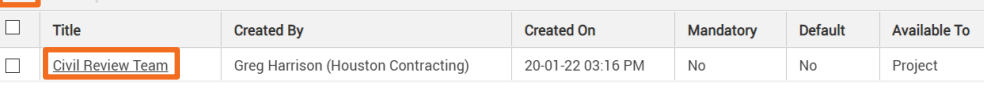

4. Enter the details for the Distribution List.

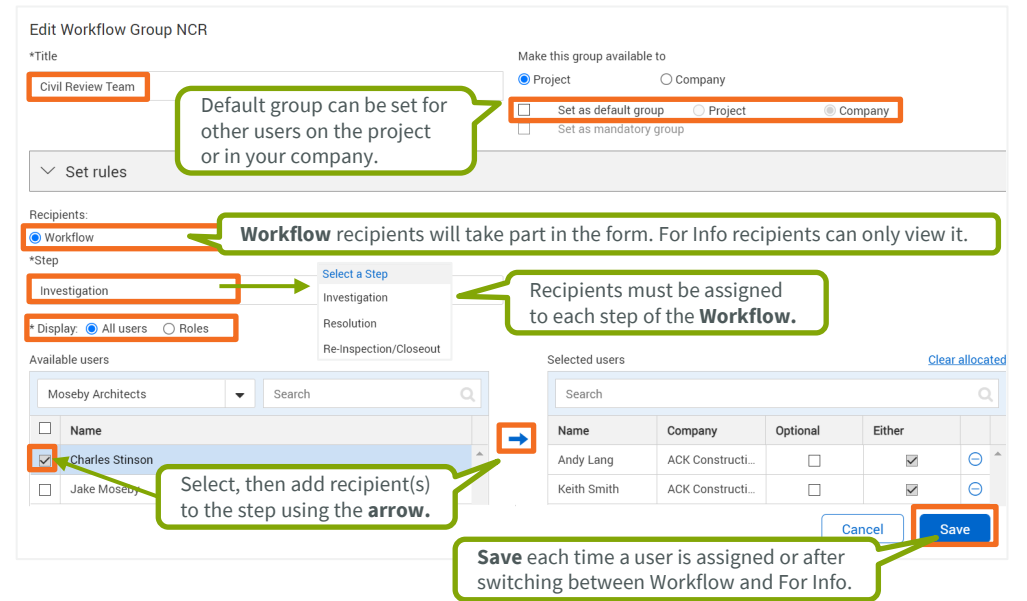